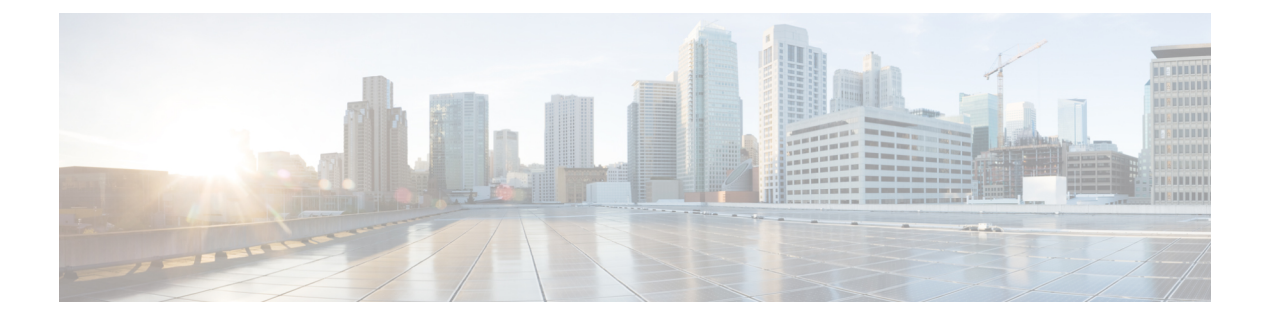

# 移行ツールのインストール

この章では、Cisco Secure ACS to Cisco ISE Migration Tool をインストールする方法のガイドラ インを提供します。

- 移行ツールのインストール ガイドライン (1 ページ)
- セキュリティに関する注意事項 (2 ページ)
- 移行ツール ファイルのダウンロード (2 ページ)
- 移行ツールの初期化 (3 ページ)

# 移行ツールのインストール ガイドライン

- ご使用の環境で、移行する準備ができていることを確認してください。Cisco Secure ACS リリース 5.5 以降の Windows または Linux のソース マシン以外に、デュアルアプライアン スの移行(分散展開のデータ移行)用に1つのデータベースを備えたセキュアな外部シス テムを展開する必要があります。
- Cisco Secure ACS リリース 5.5 以降のソース マシンにシングル IP アドレスが設定されてい ることを確認してください。各インターフェイスが複数の IP アドレス エイリアスを持つ 場合、移行のときに移行ツールは失敗します。
- Cisco Secure ACS から Cisco ISE への移行が同じアプライアンス上で実行される場合は、 ACS 設定データのバックアップが作成されていることを確認してください。
- 以下のタスクが完了していることを確認してください。
	- デュアルアプライアンスの移行の場合、ターゲットマシンにCisco ISEリリース3.0ソ フトウェアをインストールしている。
	- 単一アプライアンスの移行の場合、アプライアンスまたは仮想マシンの再作成に使用 可能な Cisco ISE リリース 3.0 ソフトウェアがある。
	- すべての適切な Cisco Secure ACS リリース 4.2 または 5.5 以降および Cisco ISE リリー ス 5.5 and above and Cisco ISE, Release 3.0 のクレデンシャルとパスワードがある。
- ソースマシンと、セキュアな外部システム間でネットワーク接続を確立できることを確認 します。

### セキュリティに関する注意事項

移行プロセスのエクスポートフェーズでは、インポートプロセスの入力として使用されるデー タ ファイルが作成されます。データ ファイルの内容は暗号化され、直接読み取ることはでき ません。

ユーザーは、CiscoSecure ACS データをエクスポートし、それを Cisco ISE アプライアンスに正 常にインポートするために、Cisco Secure ACS リリース 5.5 以降および Cisco ISE リリース 3.0 の管理者のユーザー名およびパスワードを知っている必要があります。インポートユーティリ ティによって作成されたレコードを監査ログ内で識別できるように、予約済みユーザー名を使 用する必要があります。

プライマリ Cisco Secure ACS サーバーおよび Cisco ISE サーバーの ホスト名と、管理者のクレ デンシャルを入力する必要があります。ユーザーが認証されると、移行ツールは、アップグ レードに似た形式で、設定されているデータ項目のフルセットの移行を処理します。移行ツー ルを実行する前に、ACS サーバーの PI インターフェイスと ISE サーバーの ACS 移行インター フェイスが有効になっていることを確認します。

## 移行ツール ファイルのダウンロード

#### 始める前に

- 移行プロセス用に Java ヒープ サイズに割り当てる初期メモリ量を config.bat ファイルに設 定します。config.bat でヒープ サイズを設定する属性は次のとおりです。\_Xms = 64(メモ リ = 64 MB) および  $Xmx = 1024$  (メモリ = 1024 MB)。
- ステップ1 [ソフトウェアのダウンロード](https://software.cisco.com/download/home/283801589)Webページに移動します。場合によってはログインクレデンシャルを提供す る必要があります。
- ステップ2 [製品 (Products) 1> [セキュリティ (Security) 1> [アクセス制御とポリシー (Access Control and Policy) 1> [Cisco Identity Services Engine] > [Cisco Identity Services Engineソフトウェア(Cisco Identity Services Engine Software) 1に移動します。
- ステップ **3** 左側のペインで、バージョンを選択します。 [ソフトウェアのダウンロード (Download Software) ] ページに、選択したバージョンで使用可能なソフト ウェアの一覧が表示されます。
- ステップ **4** 移行ツールのソフトウェアパッケージに対応する [ダウンロード(Download)] をクリックして、 ACS-MigrationApplication-3.0.zip ファイルをダウンロードします。
- ステップ **5** .zip ファイルを解凍します。.zip ファイルから解凍された内容で、config.bat および migration.bat ファイルを 保持するディレクトリ構造が作成されます。
- ステップ **6 config.bat** ファイルを編集して、Java ヒープ サイズに割り当てる初期メモリ量を設定します。
- ステップ **7** [Save] をクリックします。

### 移行ツールの初期化

#### 始める前に

移行ツールが初期化されると、サポートされているすべてのオブジェクトの設定、または認証 プロファイル、タイプ ネットワーク アクセスのアクセス サービスなどの RADIUS 設定、ある いはコマンド セット、シェル プロファイル、タイプ デバイス管理のアクセス サービスなどの TACACS 設定を移行するオプションを提供するメッセージ ボックスが表示されます。ツール は、サポートされていない(または一部しかサポートされていない)オブジェクトのリスト (移行できません)と、オブジェクトレベルの依存関係リストを提供します。CiscoSecureACS to Cisco ISE Migration Tool のインターフェイスから [ヘルプ(Help)] > [サポートされていない オブジェクトの詳細およびオブジェクトレベルの依存関係リスト(Unsupported Object Details & Object-level dependencies list)] を選択して、サポートされていないオブジェクトのリストを 表示することもできます。

$$
\theta
$$

- 移行は、Cisco ISE の新規設定または既存の Cisco ISE 設定で実行できます。オブジェクトがす でに Cisco ISE に存在する場合は、警告メッセージが表示され、オブジェクトの移行はスキッ プされます。それ以外の場合は、オブジェクトが Cisco ISE に作成されます。 (注)
- ステップ **1 migration.bat** バッチ ファイルをクリックして、移行ツールを起動します。 [移行選択オプション(Migration selection options)] ウィンドウが表示されます。
- ステップ **2** 移行オプションのリストから、選択する移行オプションに対応するオプションボタンをクリックします。
	- サポートされているすべてのオブジェクトの設定:サポートされているすべてのオブジェクトが表示 されます。
	- •認証プロファイル、タイプ ネットワーク アクセスのアクセス サービスなどの RADIUS 設定 : RADIUS 関連オブジェクトと共通オブジェクトのみ表示されます。
	- コマンド セット、シェル プロファイル、タイプ デバイス管理のアクセス サービスなどの TACACS 設 定:TACACS に関連するオブジェクトおよび共通オブジェクトのみ表示されます。
- ステップ **3** ポップアップ ウィンドウで、[はい(Yes)] をクリックして、サポートされていないオブジェクトと部分 的にサポートされているオブジェクトおよびオブジェクトレベルの移行依存関係のリストを表示します。

I

翻訳について

このドキュメントは、米国シスコ発行ドキュメントの参考和訳です。リンク情報につきましては 、日本語版掲載時点で、英語版にアップデートがあり、リンク先のページが移動/変更されている 場合がありますことをご了承ください。あくまでも参考和訳となりますので、正式な内容につい ては米国サイトのドキュメントを参照ください。